e-APP FORUM XII OCTOBER 2021 **INSTRUCTIONS** 

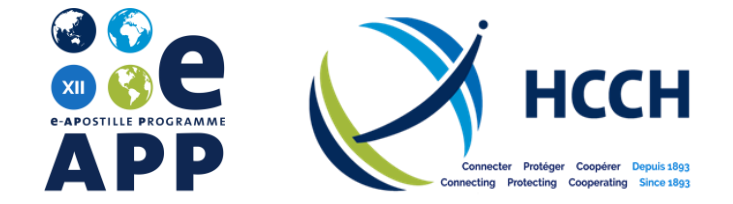

# MEETING INSTRUCTIONS

## AHEAD OF THE MEETING

- Participants are encouraged to join the meeting via the Zoom Desktop App, which can be downloaded in advance of the meeting. It is available at following link: [https://zoom.us/signup.](https://zoom.us/signup)
- Please ensure that you are using the latest version of Zoom.
- Meeting documentation (incl. the agenda) is available on the dedicated [e-APP Forum page](https://www.hcch.net/en/instruments/specialised-sections/apostille/international-forum-eapp/) of the HCCH website.
- If possible, use a cable / ethernet connection.

## DURING THE MEETING

- Please join the meeting at least 10 minutes before the start of each session, so that any technical issues can be resolved.
- When connecting to the meeting, please register your name as "COUNTRY/ORGANISATION Name" (*e.g.*, NETHERLANDS – Tobias Asser). To edit your name after joining the meeting, right-click your name and select "Rename" or click on  $\bullet\bullet$ , select "More" and then "Rename".
- Participants will be muted during the meeting.
- If you would like to ask a question, please use the "Q&A" function. Click on  $\Box$ , type your question into the box, and click "Send". The moderator will read out your question.

### INTERPRETATION

- Simultaneous interpretation is being provided in English, French, and Spanish. If interpretation is off, you will hear the language being spoken in the meeting. To change language, click on  $\bigoplus$  and select the relevant channel.
- To hear the interpreted language only, click "Mute Original Audio". If you choose "Unmute", you will hear the interpretation at 80% and the original speaker at 20%.

## IF YOU ENCOUNTER ANY PROBLEMS DURING THE MEETING

If you encounter any problems, please use the chat function in Zoom to contact the Permanent Bureau.